To apply for admission to Ashland Theological Seminary, go to seminary.ashland.edu and select Apply Now:

<http://seminary.ashland.edu/apply>

## Select **"Apply Online Now"**

When you click that link, you will be redirected to this page:

<https://app.applyyourself.com/AYApplicantLogin/ApplicantConnectLogin.asp?id=ashlandg>

This is the application for the Ashland University Graduate School of which Ashland Theological Seminary is a division. **You are at the right application if it reads "ASHLAND UNIVERSITY APPLICATION FOR GRADUATE ADMISSION" at the top of the page.**

The first box on the right side of the page is where you will begin by clicking **Create Account**. (If you are a returning user, click "User Login").

In creating a new account you will be asked for the following information:

Name, Email Address, Birthday, Phone. This is mandatory information and helps us to not duplicate inquiry information in our system and best serve you.

You then will create a User Name and Password. Write this information down because you can access your account later to track your application materials. Note: Your password must be at least 8 characters long and include at least one capital letter, one lower case letter, one number and **one of the following characters ([!@#\\$%^&\\*\(\)\\_+|~-=\`{}\[\]:";<>?,./\)](mailto:!@#$%^&*()_+|~-=/`{}[]:";<>?,./)) Ex: Ab12345#**

When you have created your account, an email with your log in information will be sent to you.

Select **LOG IN** page on your screen.

Read the terms of Use and check both boxes at the bottom of the page. Select **CONTINUE & CREATE**.

At this point, you are logged into your account. You can see the status legend on the right hand side. This will let you know where you are in the process of completing your application whenever you log in.

## Select **START APPLICATION**

The left hand navigation column allows you to update personal information and information within the application. It also identifies your recommendation forms and additional materials for the completion of your application.

**PLEASE REMEMBER: Click "SUBMIT APPLICATION" when you have completed all required information and want so finish and send your application to us.**

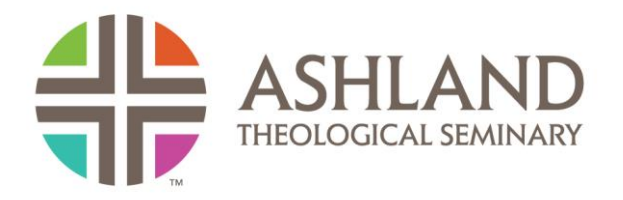

**If you have questions or need assistance in completing your application, please contact the Office of Enrollment Management at the Ashland, Ohio campus only at 419.289.5166. We are prepared to assist you and give you the support that you need to complete the application.**